#### **Laser Cutting**

#### Prof. Steven S. Saliterman Introductory Medical Device Prototyping Department of Biomedical Engineering, University of Minnesota

http://saliterman.umn.edu/

# **Safety Notice**

- ▶ You must complete safety instruction before using tools and equipment in the Medical Devices Center, ME Student Machine Shop and CSE Anderson Student Innovation Labs.
- All machinery can be dangerous. You must have a trained individual instruct you first when using unfamiliar equipment.
- Only authorized and trained individuals may operate CNC equipment including the laser cutter.
- Always abide by shop safety instructions and never engage in horseplay.
- Remember to wear OSHA approved eye and ear protection in the shop, short sleeves, leather or steel toed shoes, and secure long hair, avoid loose clothing, and take off rings, watches and bracelets when using power equipment.
- These slides are part of the "Introductory Medical Device Prototyping" course at the University of Minnesota, and are not meant for any other purpose.

#### Eye Protection & First Aid

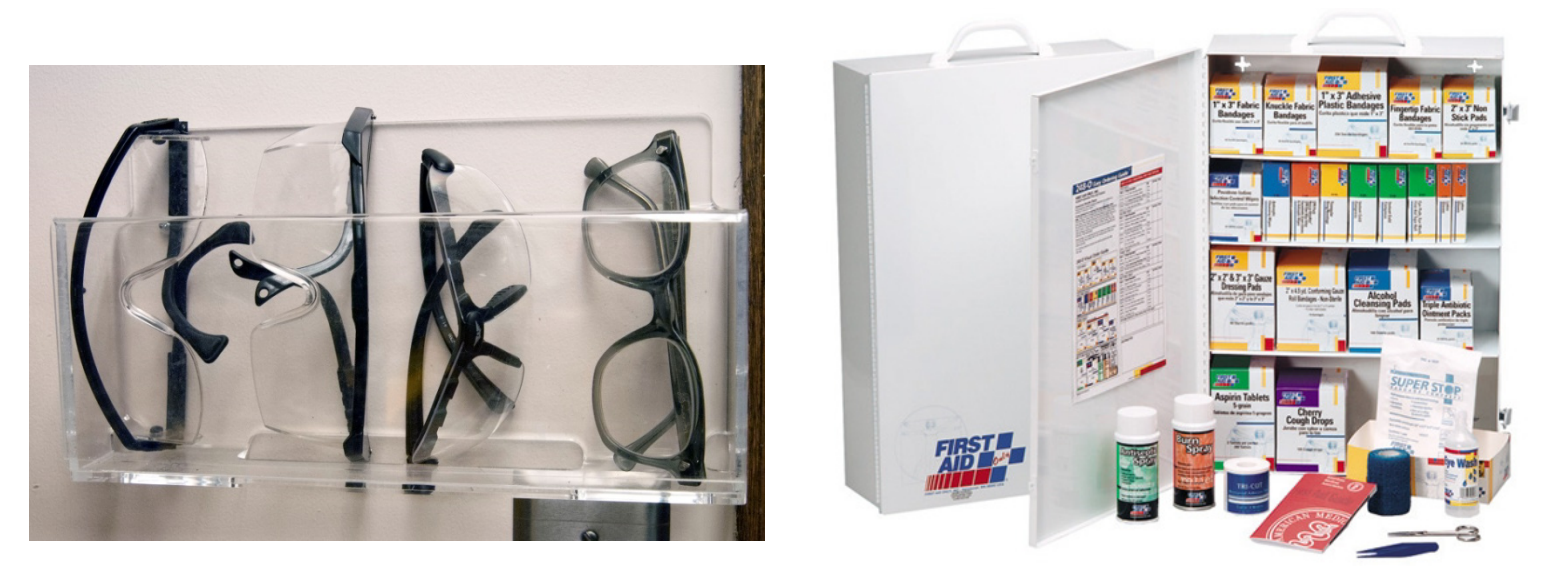

- Always wear OSHA approved eye protection in the shop.
- Familiarize yourself with the shop first aid kit, location of telephone, and emergency phone numbers.

Prof. Steven S. Saliterman Right: Image courtesy of Copper Safety

## **Laser Cutting**

- ▶ Laser Cutting
	- Equipment
	- Material Selection
	- Inserting Workpiece
	- Using CorelDraw and .DXF Files
	- Cutting, Raster Etching & Vector Etching
	- Focusing the Laser
	- Setting Preferences
	- Printing
	- Purchasing Stock Materials
- Further Instructional Links in Summary

#### **Laser Cutters in Anderson Labs**

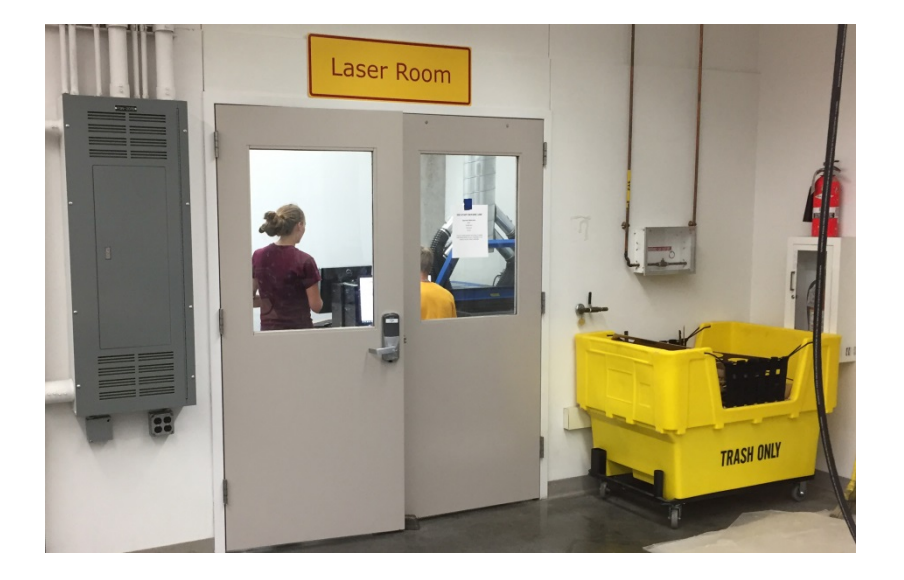

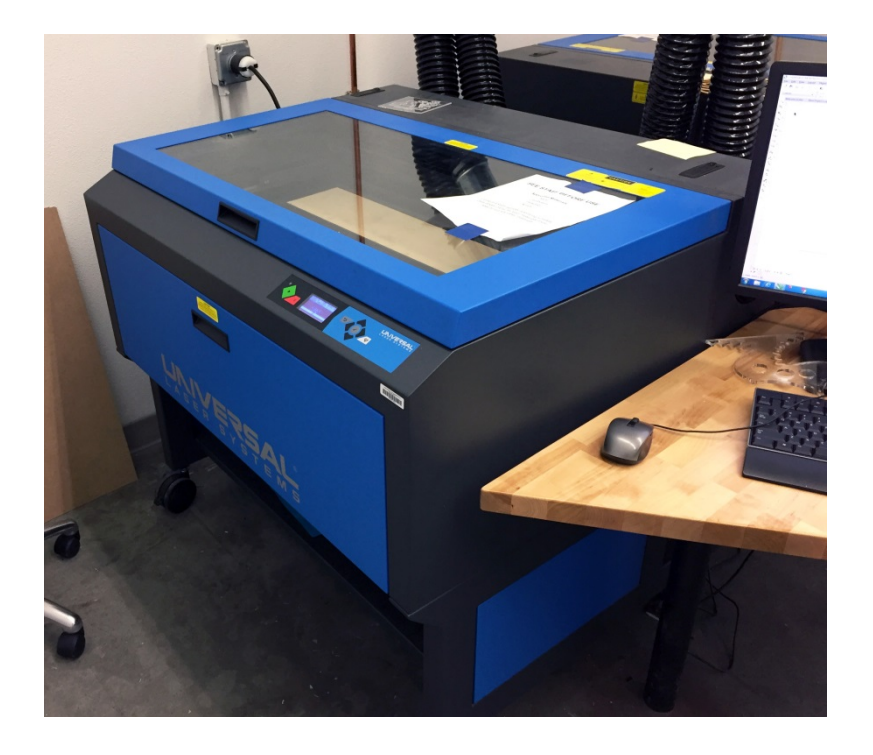

#### **Laser Cutter in the MDC**

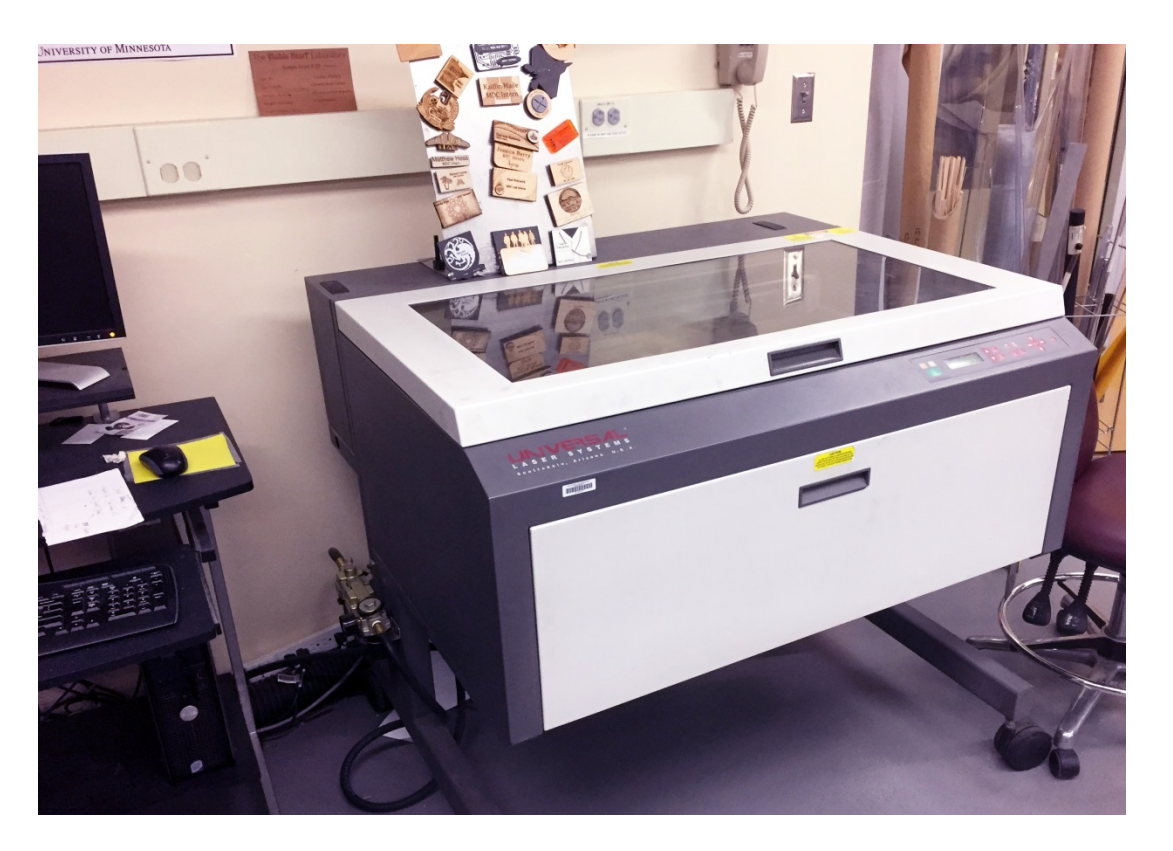

#### **Suitable Materials to Cut**

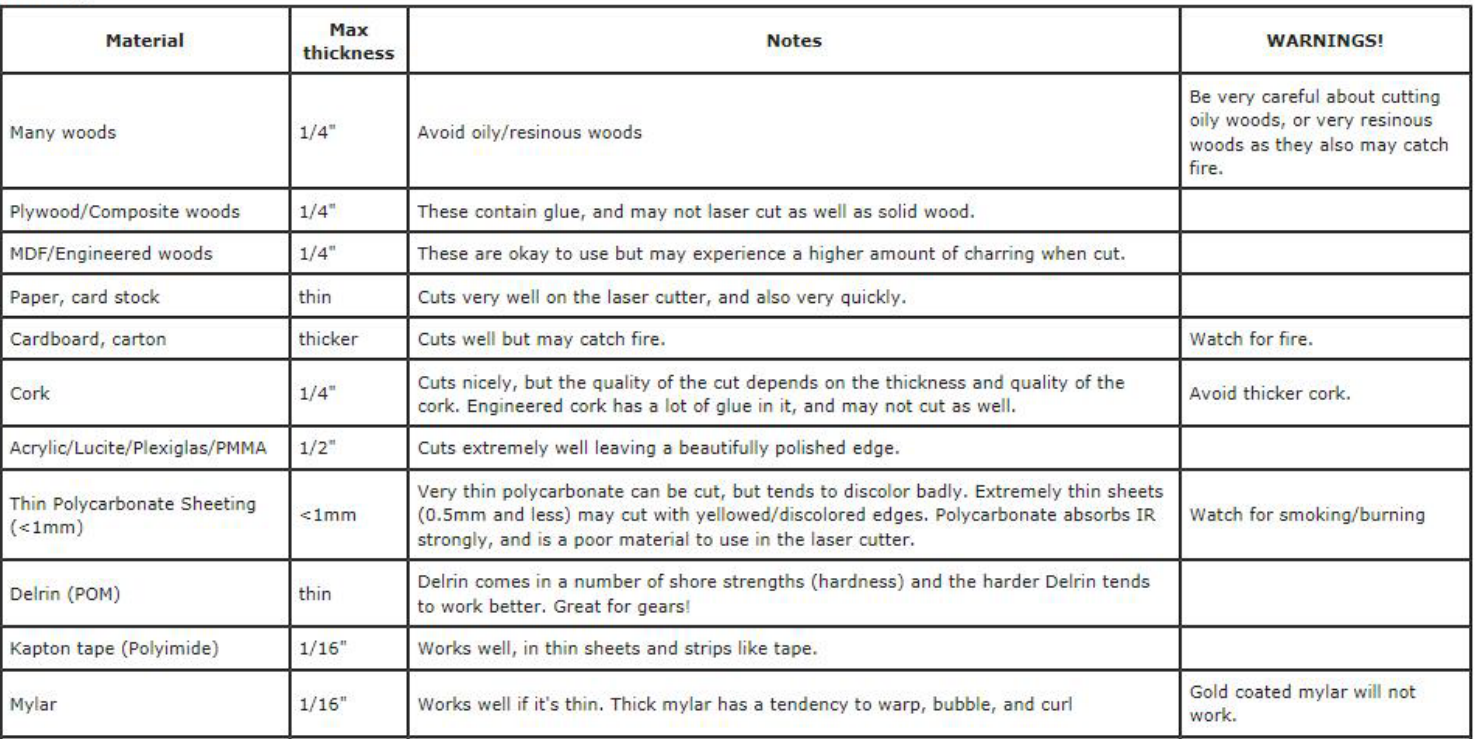

Always consult with the shop supervisor when using materials that you are unaccustomed to cutting.

#### **Suitable Materials to Cut...**

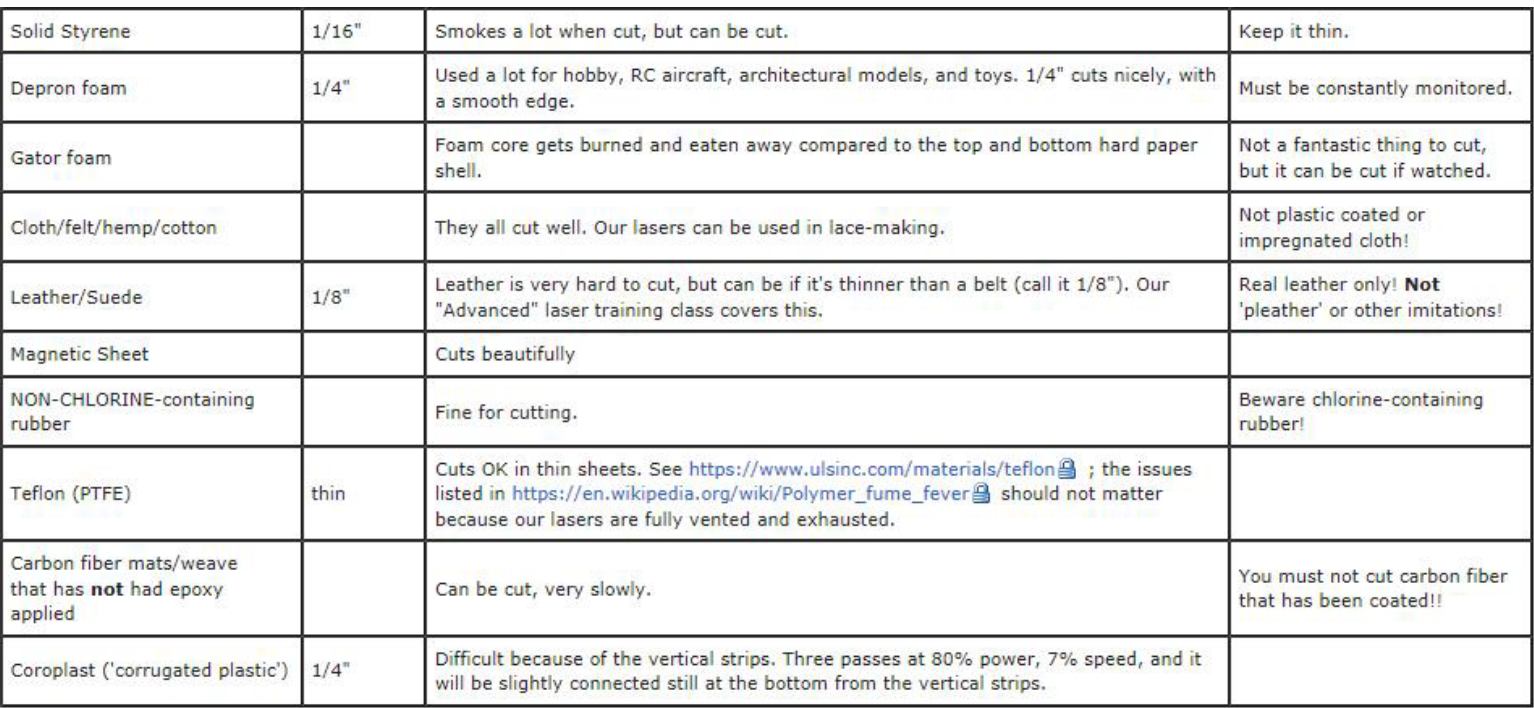

Always consult with the shop supervisor when using materials that you are unaccustomed to cutting.

#### **Suitable Materials to Etch**

#### **Etching**

All the above "cuttable" materials can be etched, in some cases very deeply.

In addition, you can etch:

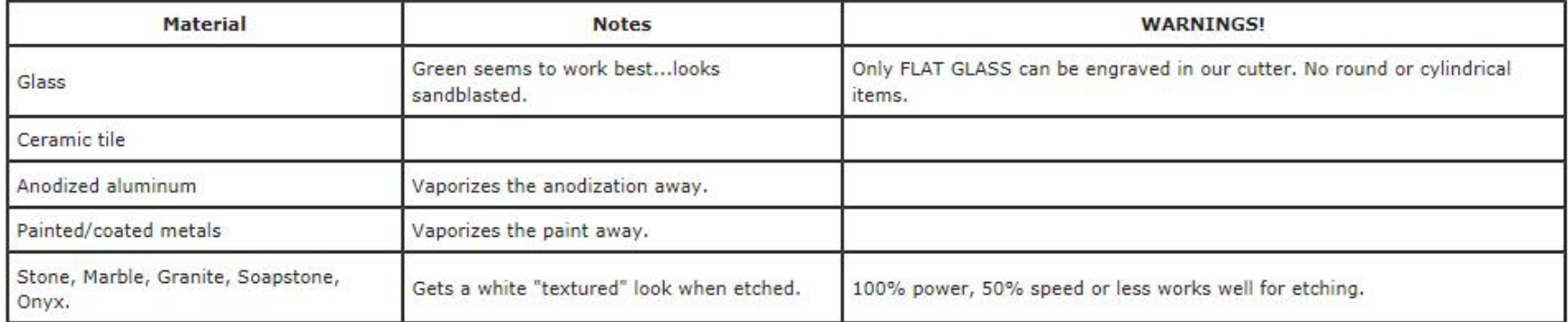

Always consult with the shop supervisor when using materials that you are unaccustomed to etching.

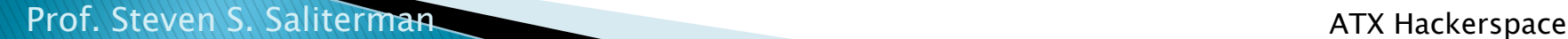

#### **Turn on Vent**

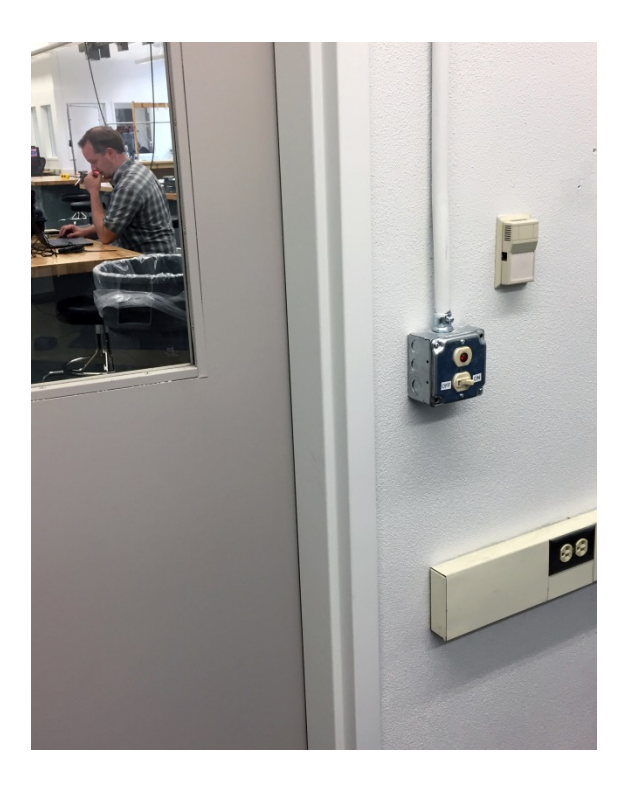

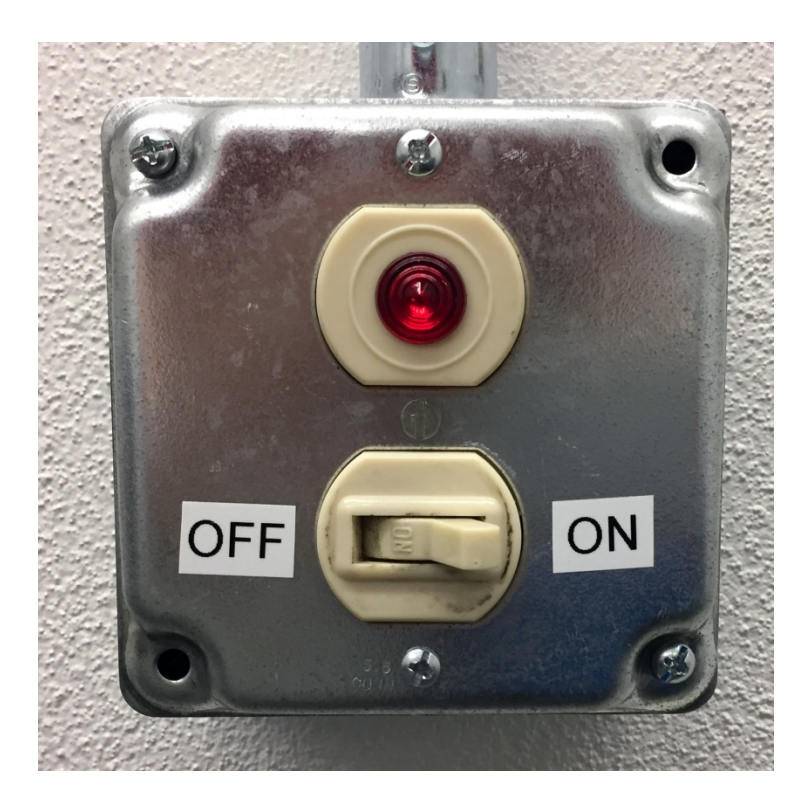

#### **CorelDRAW**

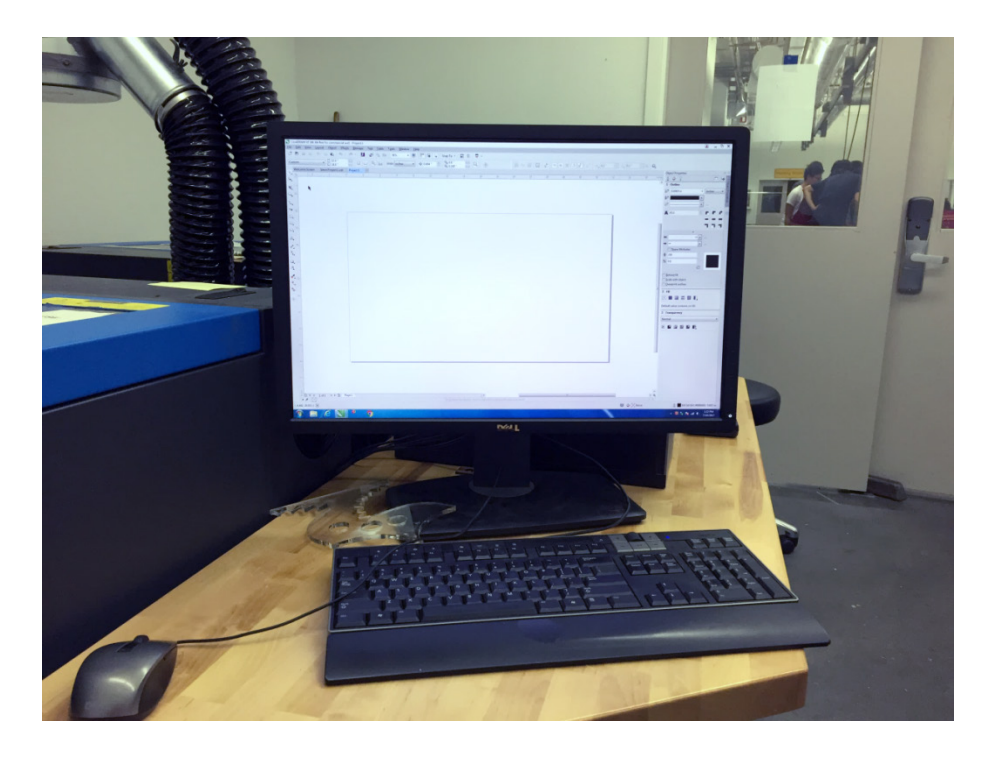

#### **CorelDraw Workspace**

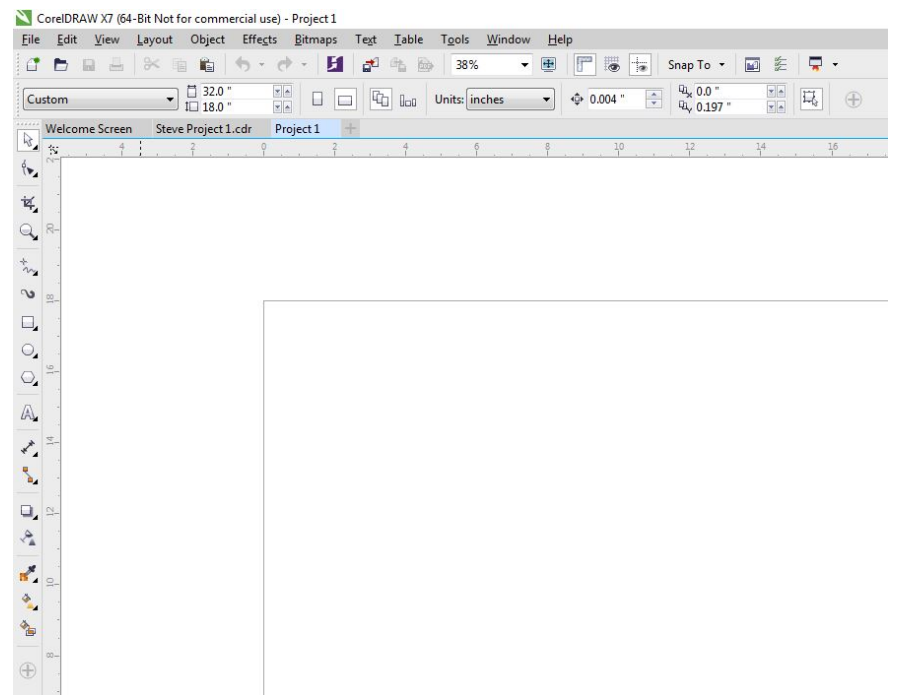

You can import .DXF drawings from SolidWorks and other programs. Use unformatted, top views without extraneous elements (dimensions, comments, centerlines, crosshairs, axis, etc.)

#### **New Document**

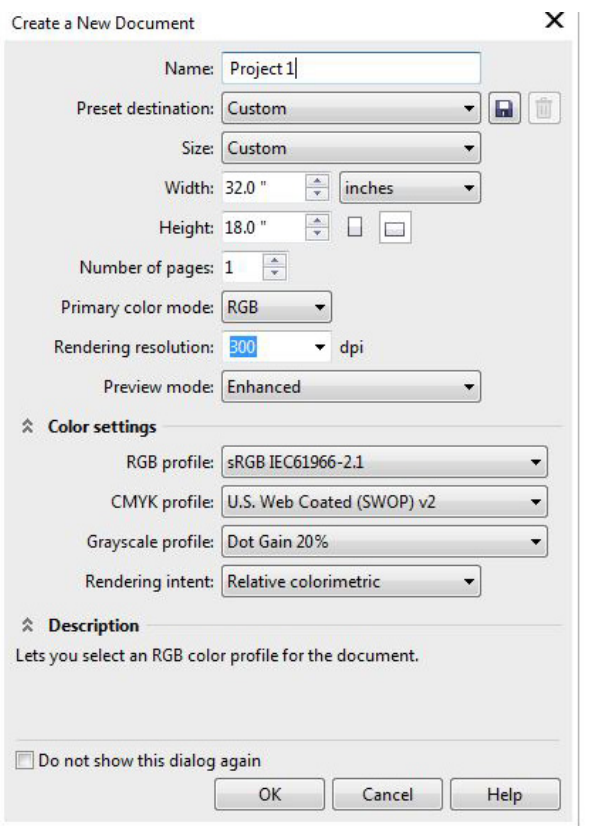

- Title your project.
- It is best to keep the 32" x 18" laser cutter bed dimensions and other default settings.

# **Proceed with Drawing**

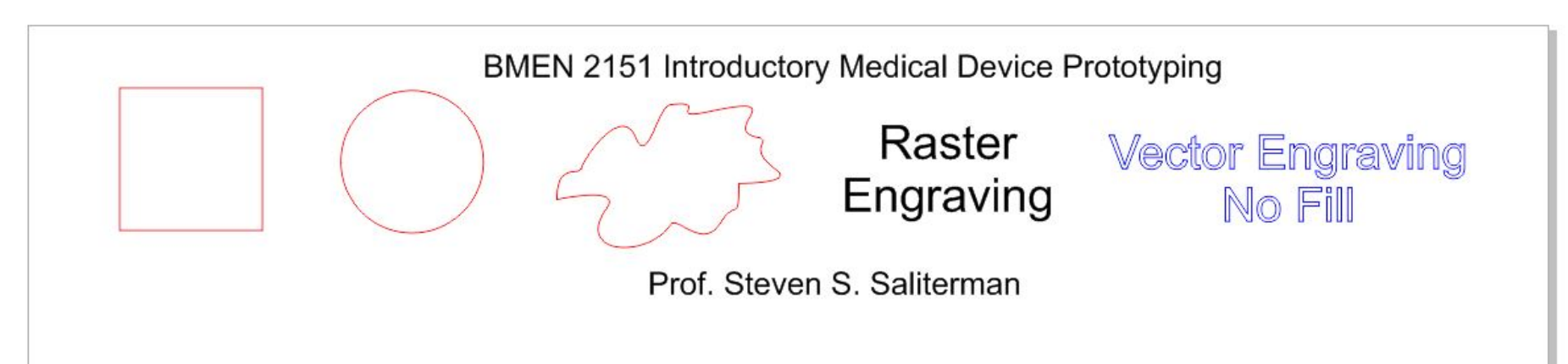

- Using the tools in CorelDRAW you can create many shapes or use various fonts for cutting and etching.
- The color (pen) you select determines what operation is performed. Red is a thru-cut, black is a raster-scan engraving and **blue** is vector engraving.

#### **Choose the Pen Color**

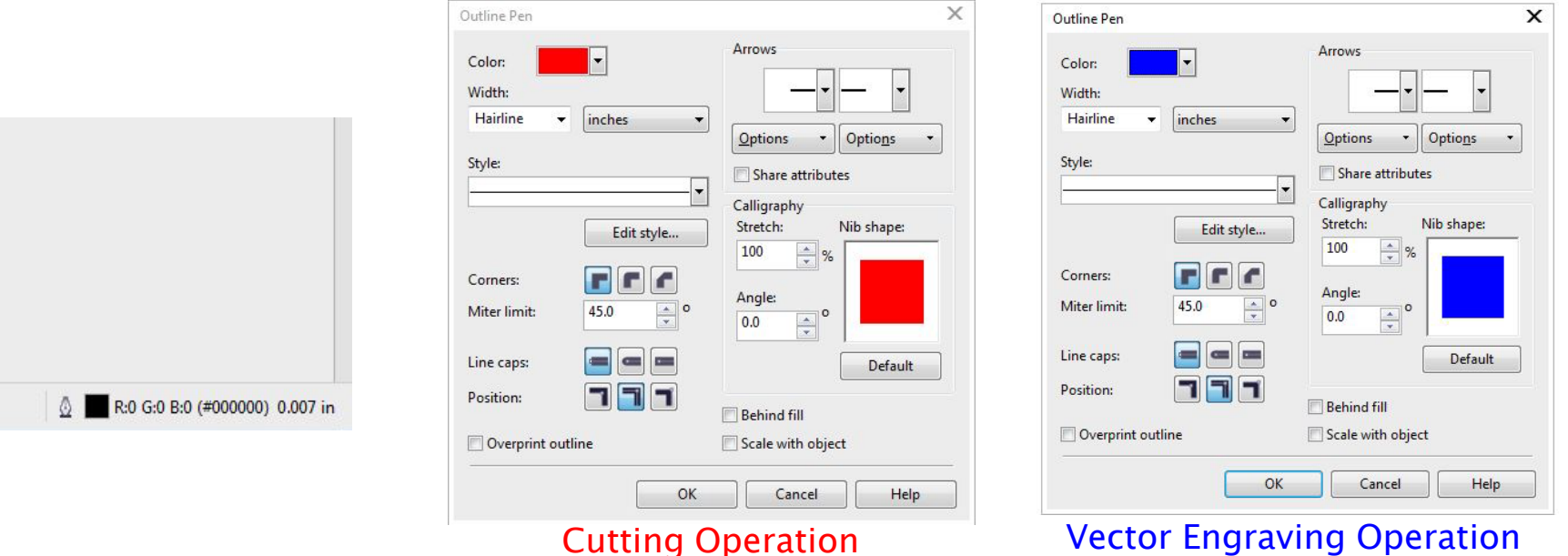

- Double click the pen icon in the lower right corner.
- The pen color determines the operation.
- Select "Hairline" for a thru-cut or Vector Engrave.

#### **Place Your Material**

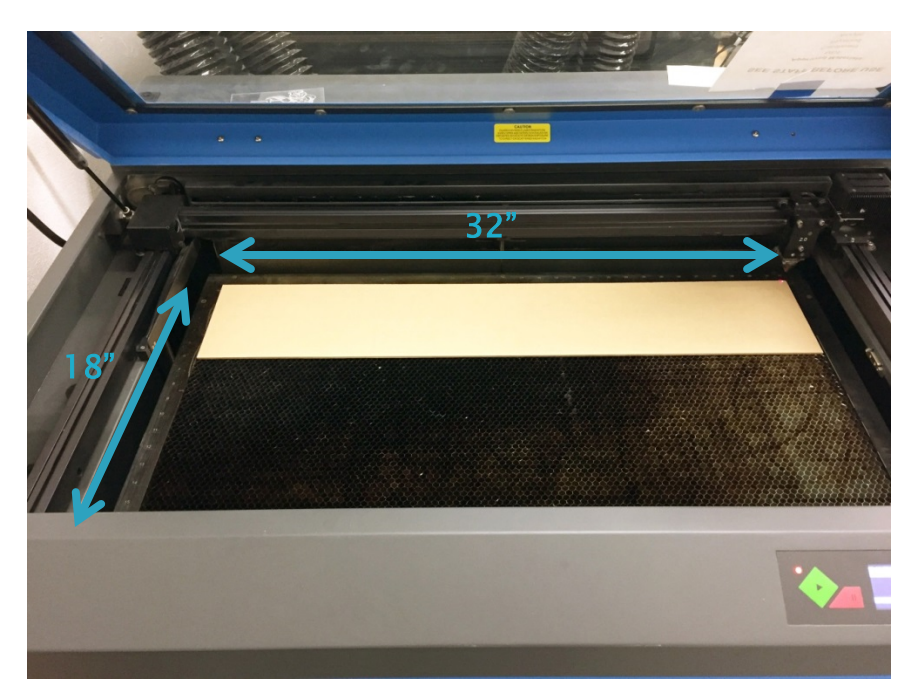

- Place your material in the upper left corner.
- Note on the ruler the area you will be cutting.
- You can locate where to cut/engrave in the software.

#### **Focusing Laser (Adjust Gap)**

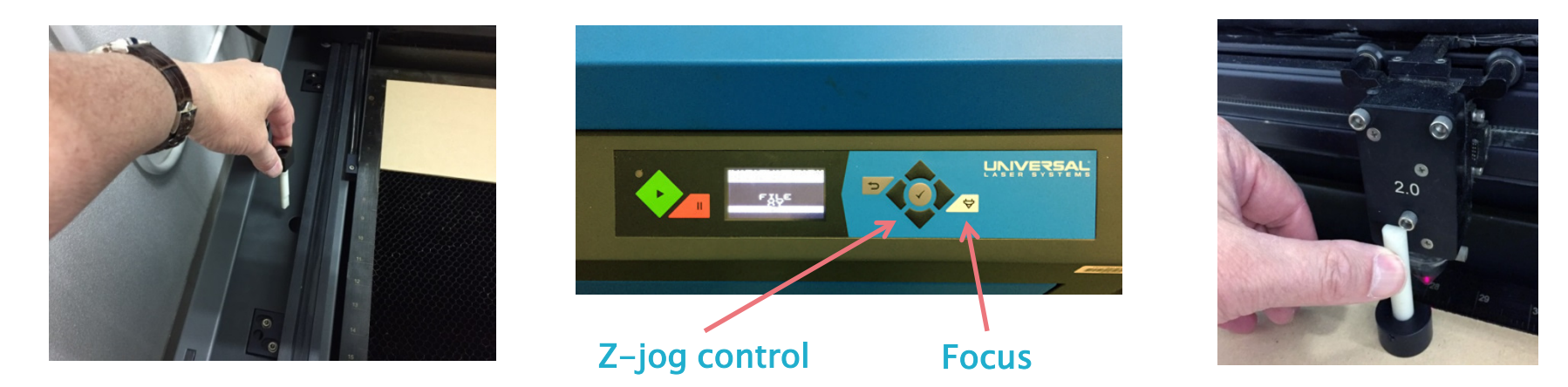

- 1. Jog the Z-axis so as to lower the bed, increasing the gap between the laser and bed.
- 2. Remove the gage from the left hand side, and align its small shelf with the bottom edge of the laser head. This defines the required gap.
- 3. Jog the Z-axis so that the gap narrows to a close fit. Gentle lifting the gage up and down with your thumb confirms close proximity of the shelf with the bottom of the laser head.
- 4. Once focused return the gage to the side holder.

#### **Printing & Preferences**

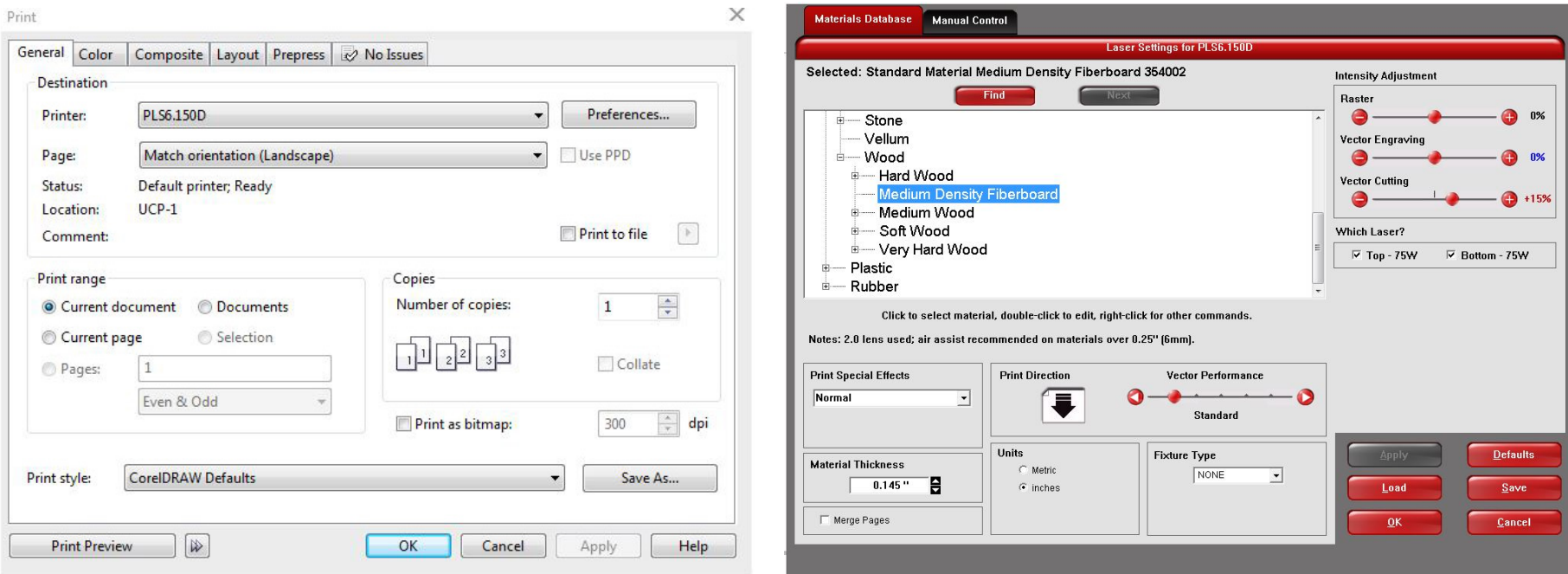

Save your work. Select "Print" from within CorelDRAW and confirm the printer above is selected (Anderson Labs). Select "Preferences" and choose the appropriate material, intensity and material thickness. Increasing thickness by .01 to .02 may be necessary to insure a thru-cut.

## **Settings for Acrylic (Plexiglass)**

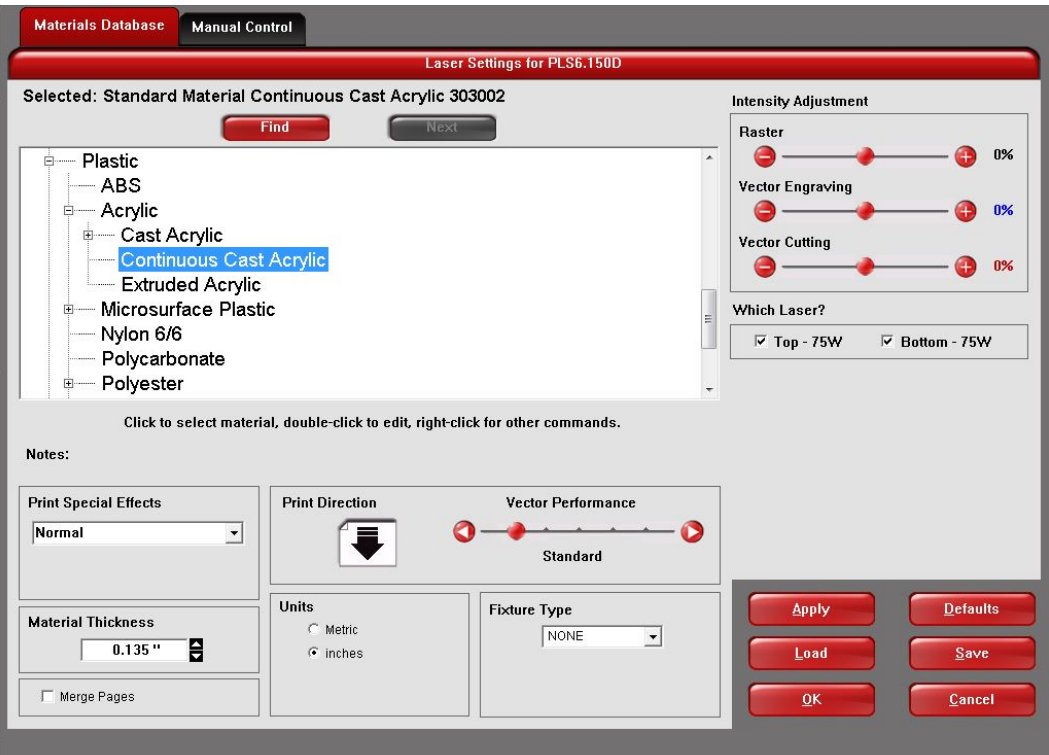

#### **Start Printing**

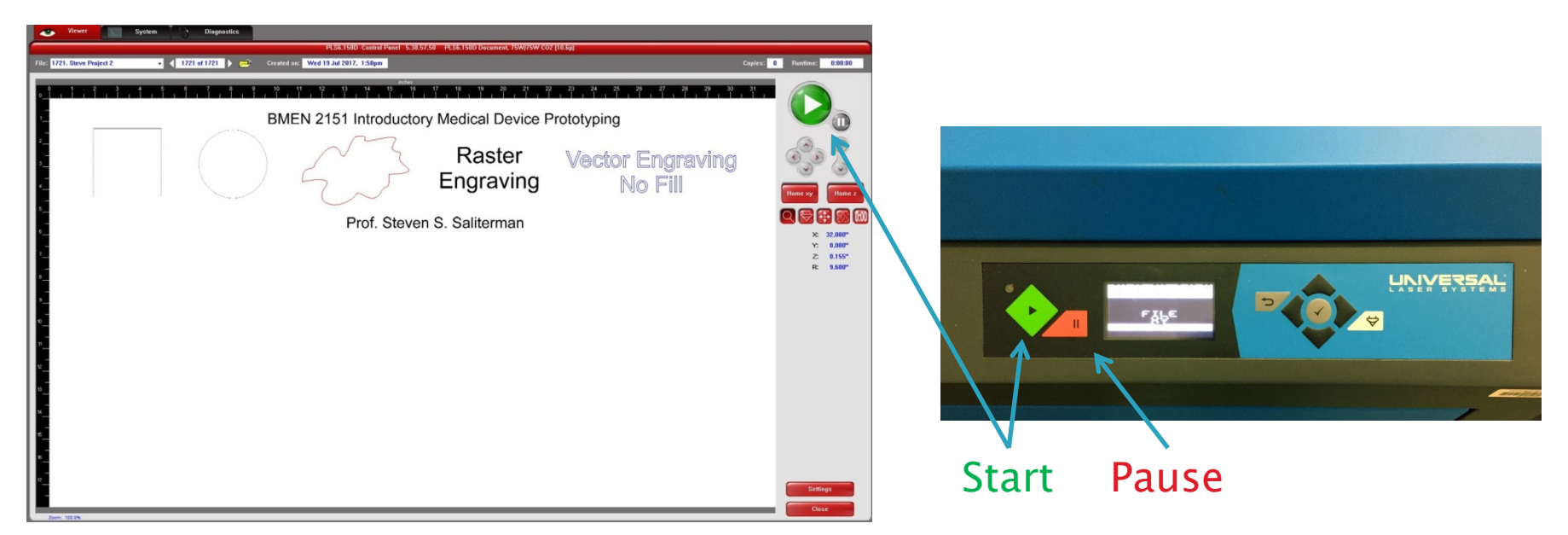

- The laser cutter door must be closed to print.
- Pressing either Start button will be start the machine.
- Opening the door or pushing the Pause button will stop the machine.

#### **Check for Complete Cut**

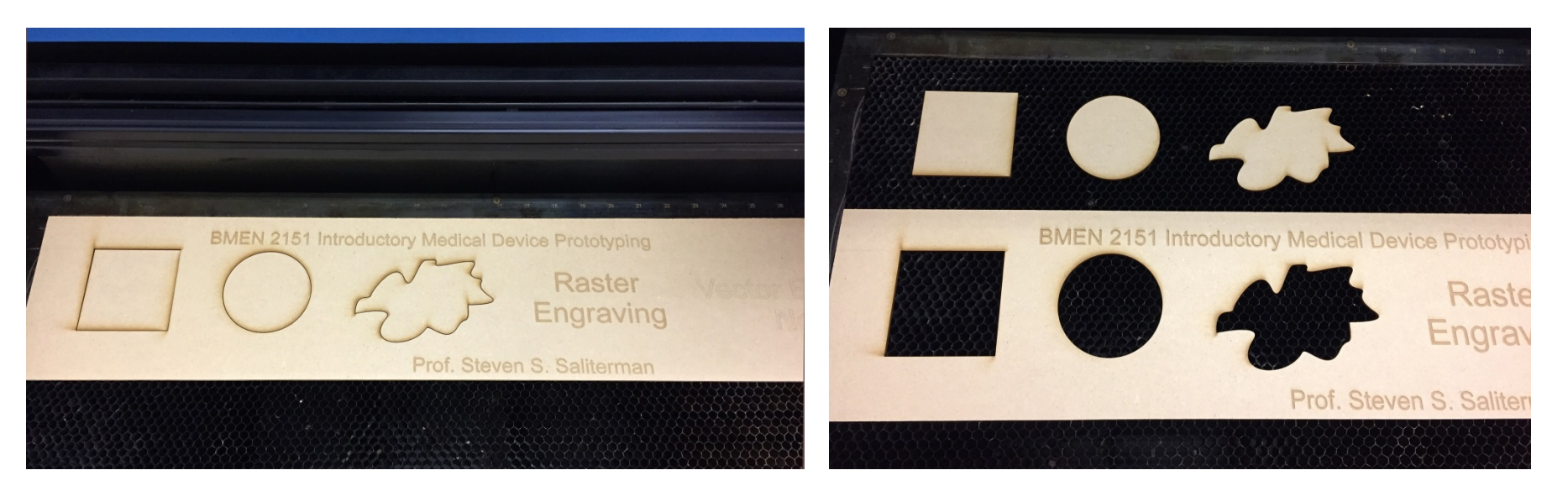

Before moving you workpiece, gentle press on one of the cutouts to be sure the cut went thru (left). Once you move the workpiece (right) you can not repeat the operation – alignment will be lost.

## **Working from SolidWorks**

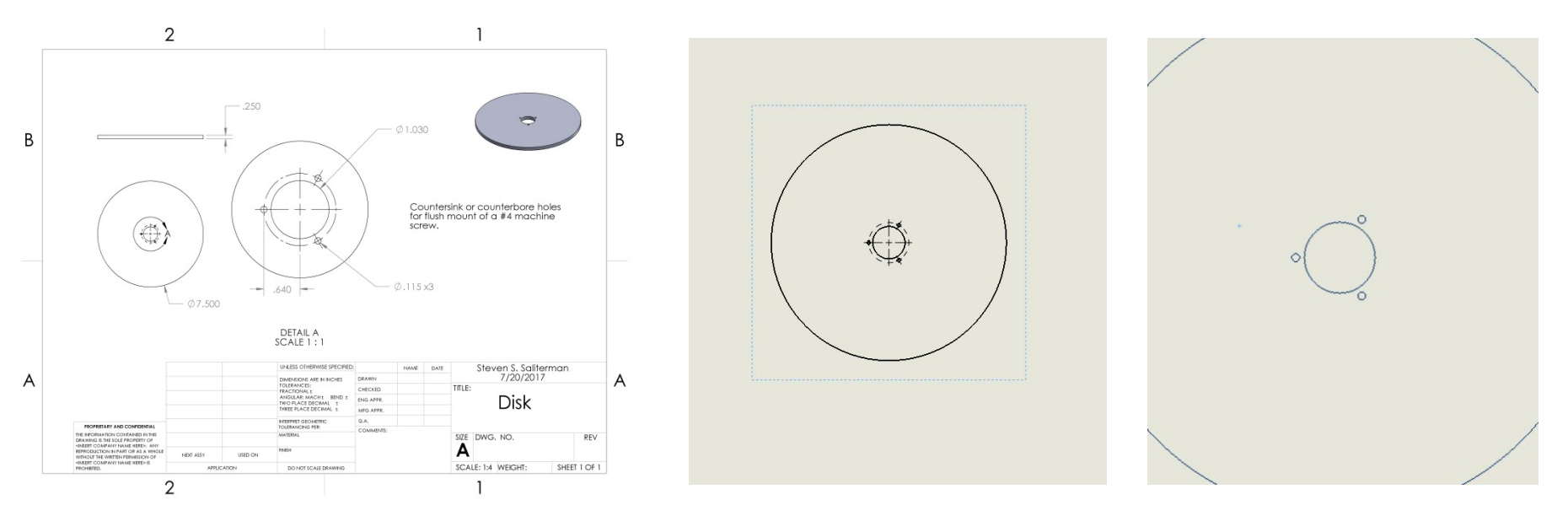

- Create a new drawing, no formatting, with only a top view.
- Remove centerlines, crosshairs and any other extraneous elements.
- Save as "title.DXF" file.

#### Open .DXF file with CorelDRAW

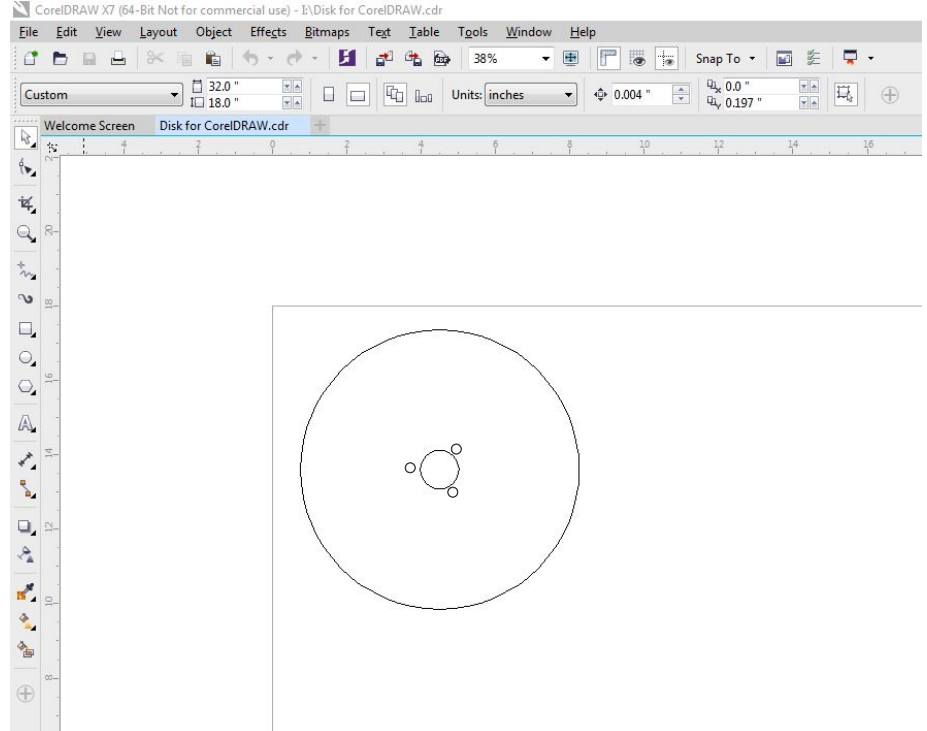

#### **Acrylic Example**

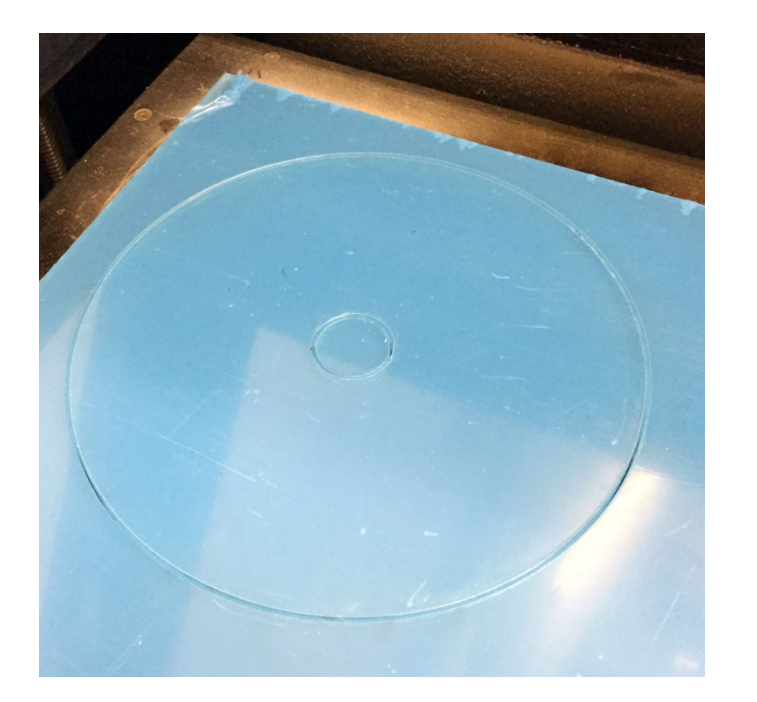

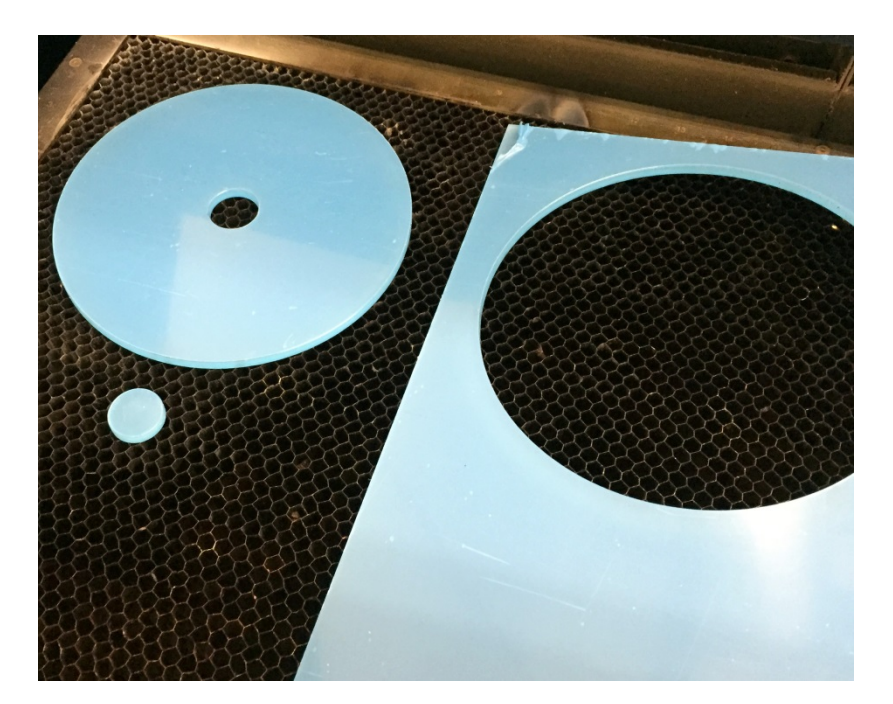

#### **Purchasing Material**

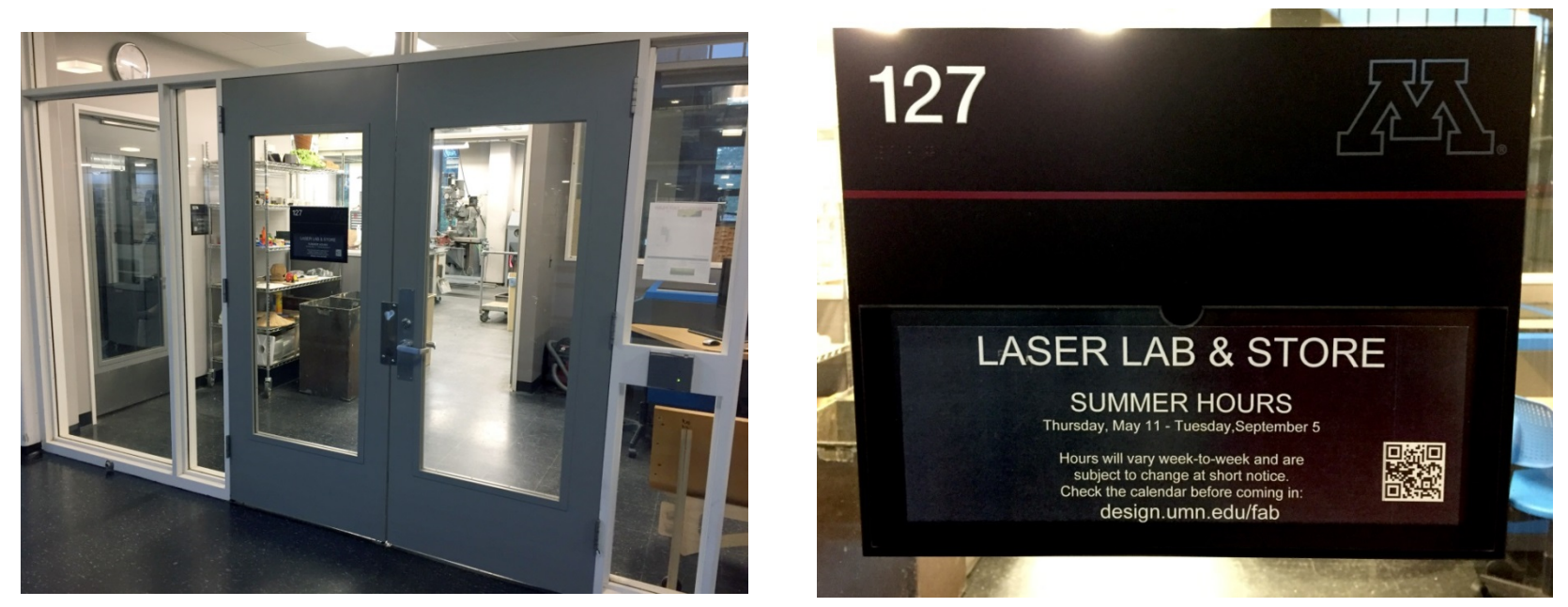

Stock material can be purchased from the College of Design store located on the ground floor of the architectural building – Rapson Hall (northeast corner of the exhibit hall). You will need either an account number or a Gopher Gold Card.

#### **Raw Material & Supplies**

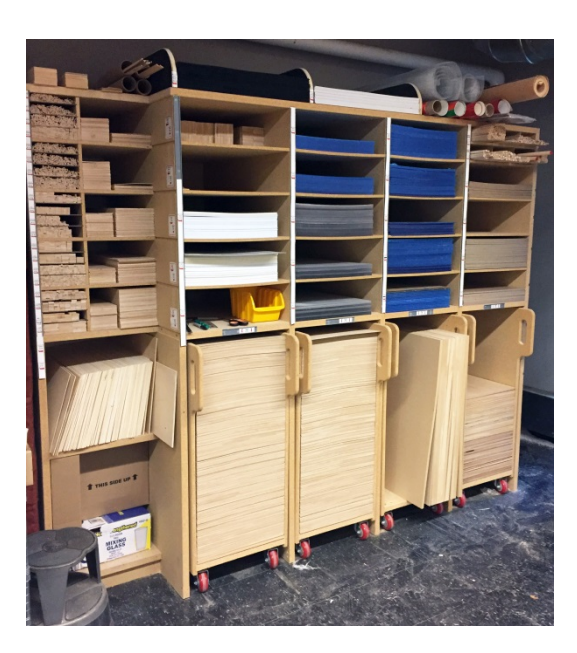

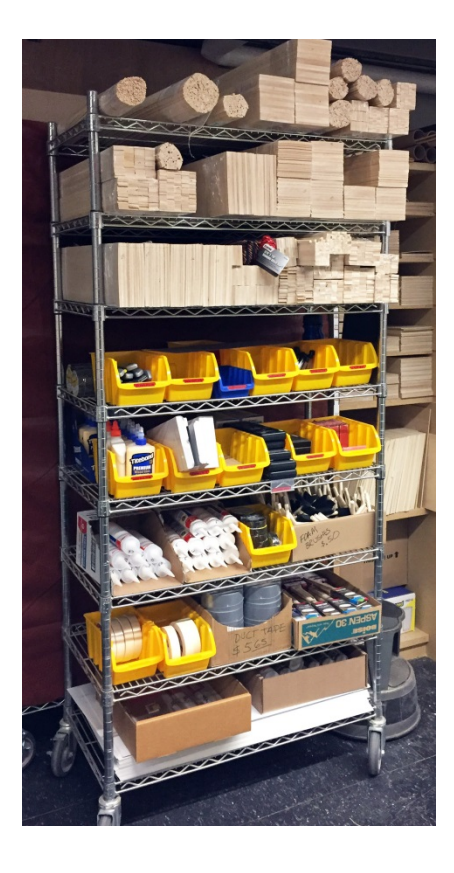

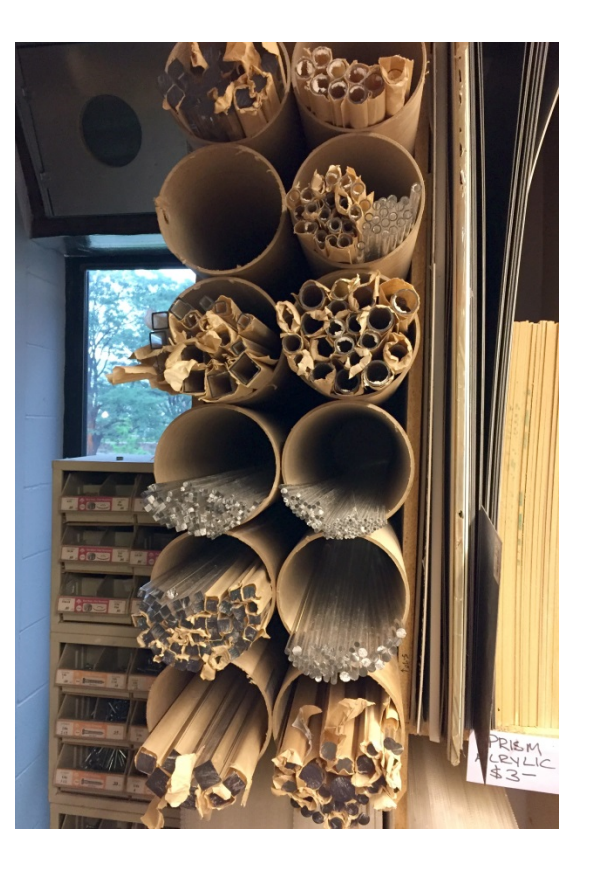

#### **Never Cut these Materials**

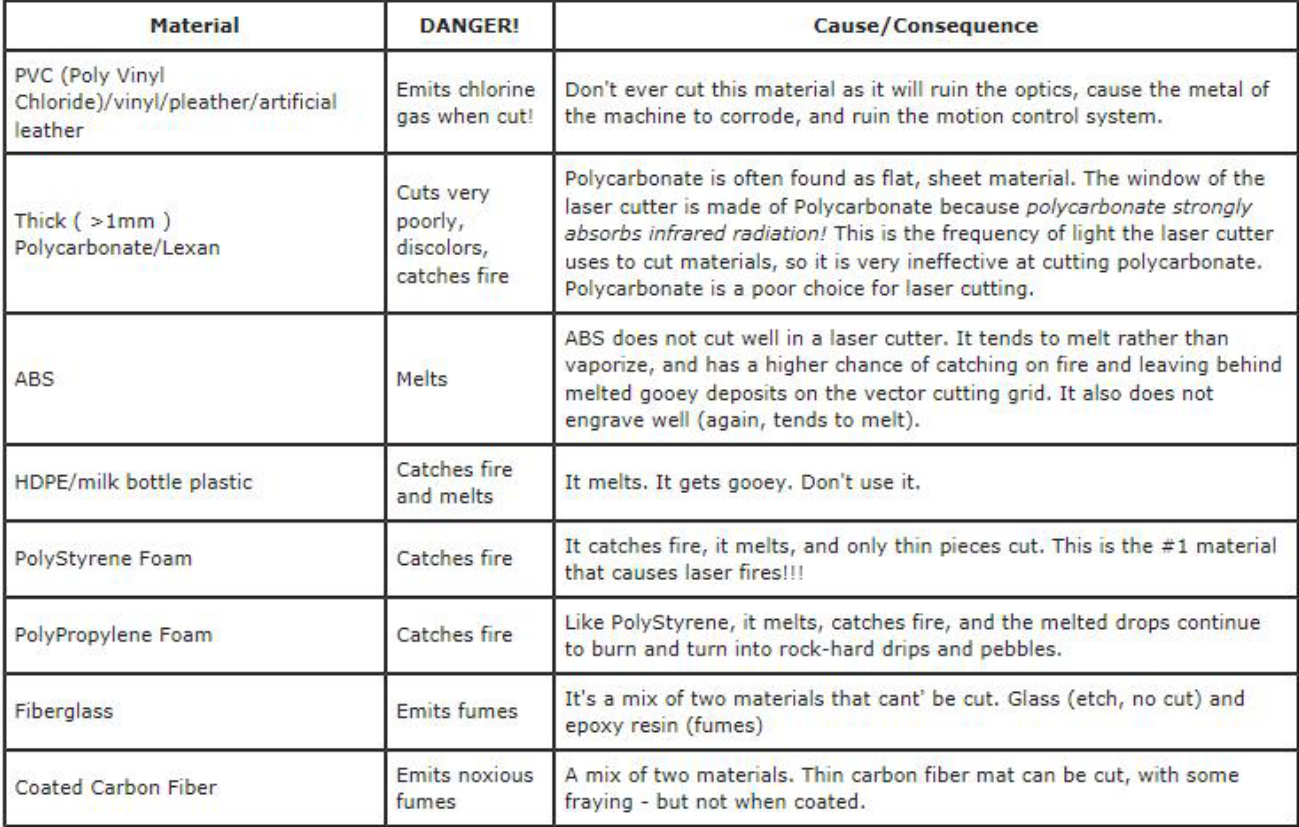

## Summary

- ▶ Receive instruction before using the laser cutter.
- ▶ Pick the right material.
- ▶ Use CorelDraw to create your design. If using other software, save as a top view .DXF file.
- ▶ Save your project on a thumb drive.
- Remove material when done and close the door.
- Leave equipment/room ready for the next user!
- ▶ Short Video: [Laser Cutter Overview](https://youtu.be/V98lsmGknlI)